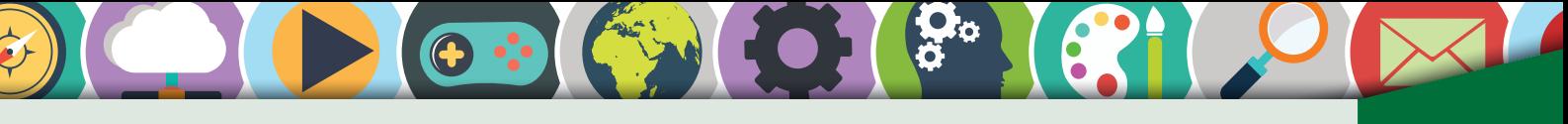

## Benutzeroberfläche: Einstieg and der Benutzeroberfläche: Einstieg

#### **Anmeldung**

Bevor du Windows benutzen kannst, musst du dich anmelden. Dies passiert über den Anmeldebildschirm.

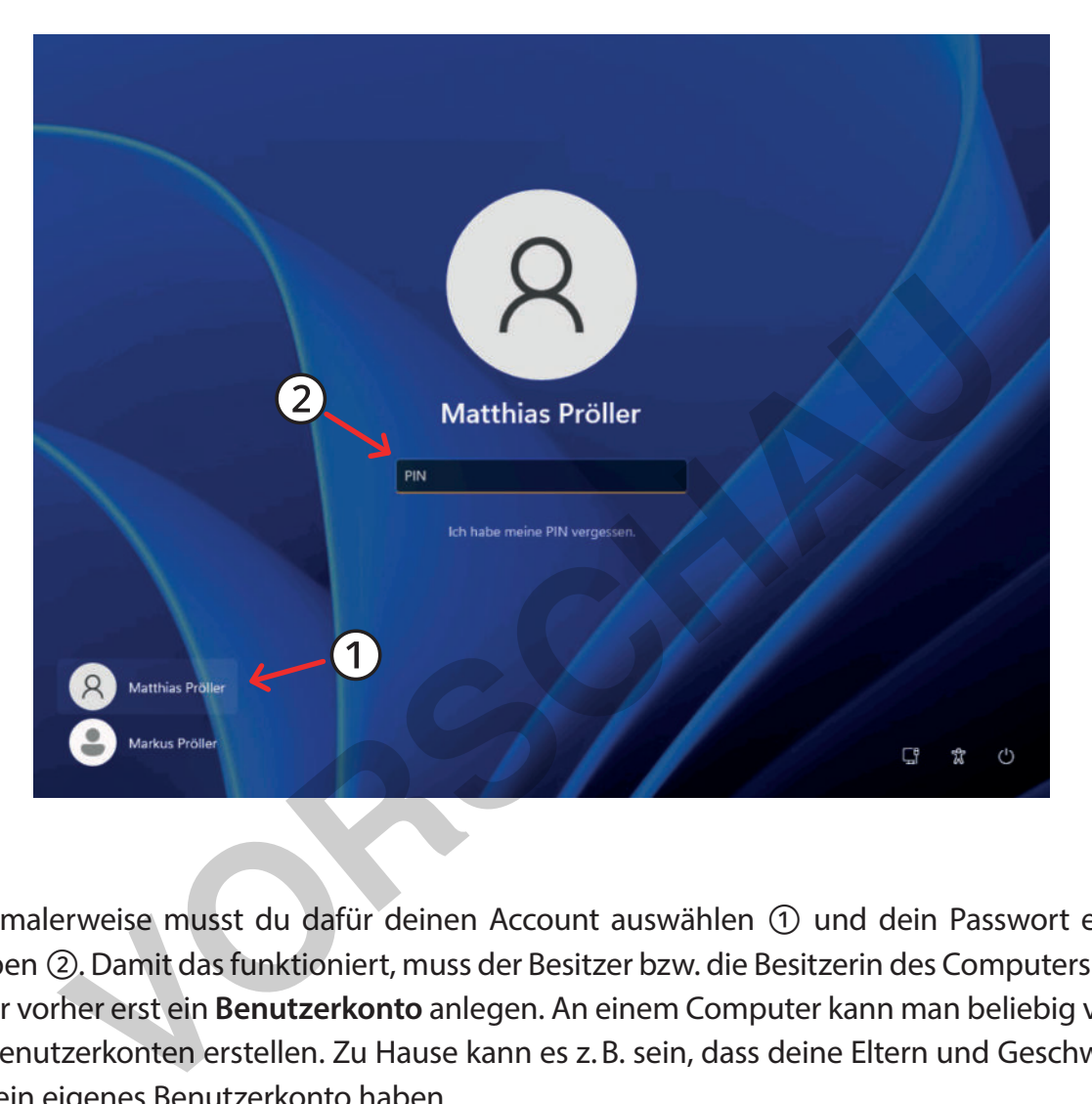

Normalerweise musst du dafür deinen Account auswählen ① und dein Passwort eintippen ②. Damit das funktioniert, muss der Besitzer bzw. die Besitzerin des Computers dir aber vorher erst ein **Benutzerkonto** anlegen. An einem Computer kann man beliebig viele Benutzerkonten erstellen. Zu Hause kann es z. B. sein, dass deine Eltern und Geschwister ein eigenes Benutzerkonto haben.

Jedes Mal seinen Benutzernamen und sein Passwort einzutippen, kann auf Dauer ziemlich aufwendig werden. Deshalb gibt es **Windows Hello**. Windows Hello macht es möglich, dass man sich über eine PIN, also eine mehrstellige Zahl (z. B. 3159), am Computer anmeldet. Diese PIN muss mindestens vier Stellen haben. Manche PCs haben auch eine Kamera oder Fingerabdrucksensoren verbaut. Auf diesen Computern kann man sich per Fingerabdruck oder über eine Gesichtserkennung anmelden – auch das ist Teil von Windows Hello.

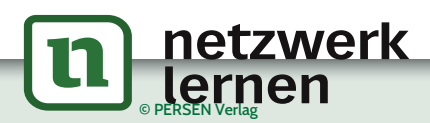

# **[zur Vollversion](https://www.netzwerk-lernen.de/Grundlagen-von-Windows-11)**

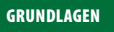

AA

?

## Benutzeroberfläche: Einstieg

Hier noch einmal zusammengefasst die verschiedenen Möglichkeiten, sich am Computer anzumelden:

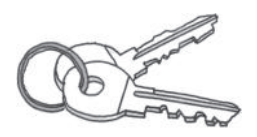

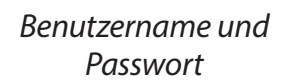

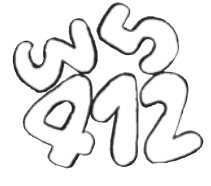

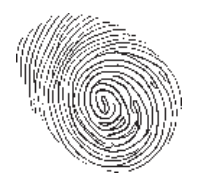

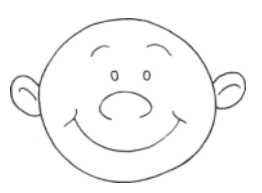

PIN Fingerabdruck Gesichtserkennung

- 1. Melde dich am PC mit deinem Benutzernamen und deinem Passwort an.
- 2. Auf dem Anmeldebildschirm siehst du unten rechts drei weitere Schaltflächen. Wofür könnten diese verwendet werden?
- 3. Welche zusätzlichen Anmeldemöglichkeiten bietet Windows Hello?

#### **Startmenü**

Ein wichtiges Konzept von Windows ist das Startmenü. Es ist so bedeutend, dass es auf den meisten Tastaturen sogar eine eigene Taste dafür gibt. Das Symbol darauf sieht aus wie ein kleines Fenster. Melde dich am PC mit deinem Benutzernamen und deinem Passwort<br>
Worfür könnten diese verwendet werden?<br>
Welche zusätzlichen Anmeldemöglichkeiten bietet Windows Hello?<br>
Welche zusätzlichen Anmeldemöglichkeiten bietet Windows

Du kannst das Startmenü nur öffnen, wenn du am Computer angemeldet bist. Zum Öffnen musst du entweder die Startmenü-Taste auf deiner Tastatur drücken oder das Startmenü-Symbol in Windows anklicken.

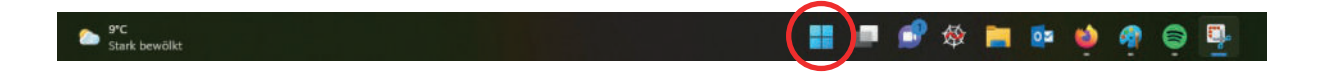

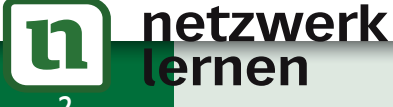

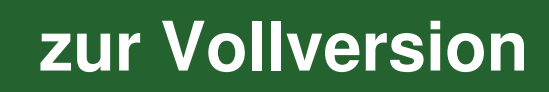

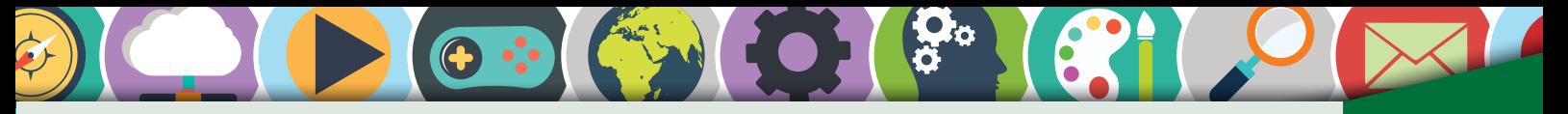

#### Taschenrechner

GRUNDLAGEN

Windows hat eine Taschenrechner-App. Du kannst sie über das Startmenü öffnen.

Der Taschenrechner hat verschiedene Ansichten, je nachdem, welche Aufgabe du erledigen möchtest. Die aktuelle Ansicht wird dir unter ② angezeigt. Über das Menü ① kannst du eine andere Ansicht auswählen. Der Verlauf ③ zeigt dir, welche Rechnungen du gerade ausgeführt hast.

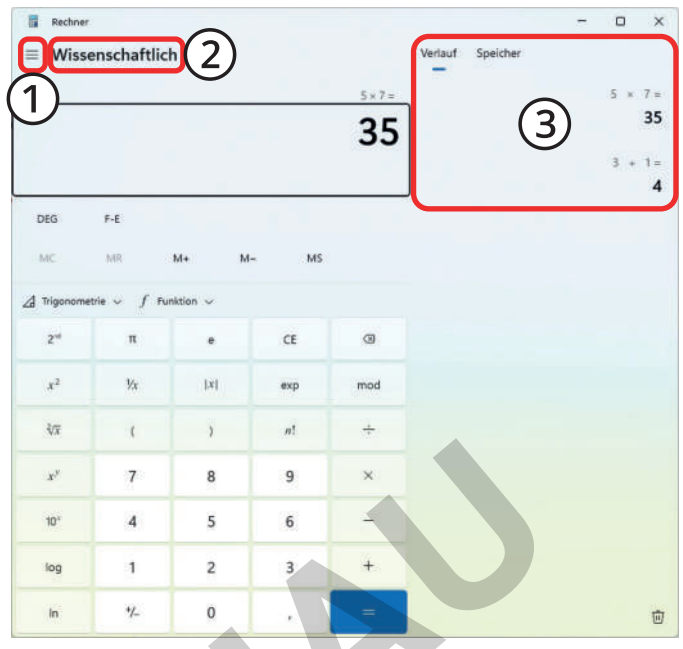

Hier ist eine Auswahl einiger Ansichten und eine Erklärung, was du damit machen kannst:

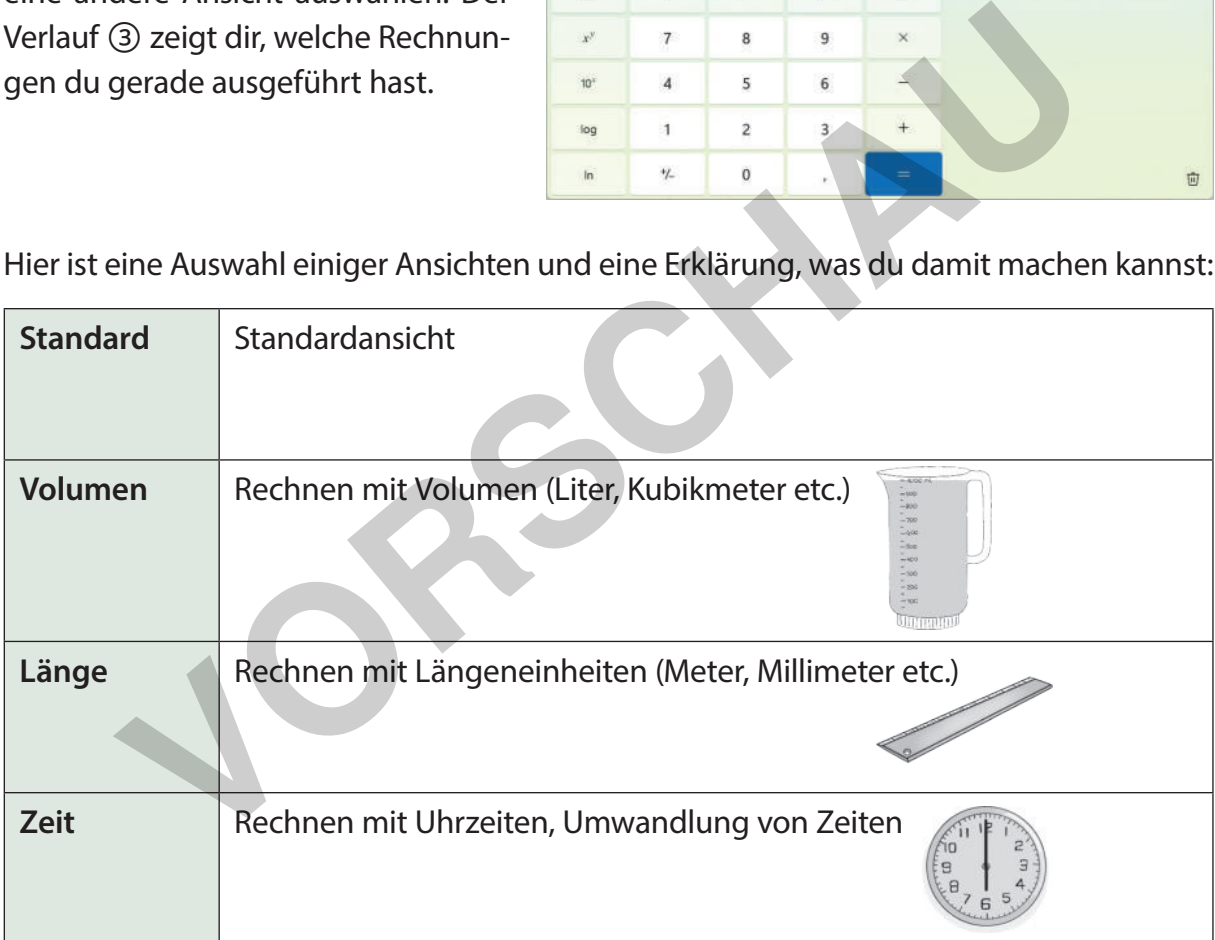

1. Berechne **123\*513+24-66** in der Standardansicht.

etzwerk

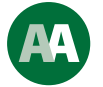

**[zur Vollversion](https://www.netzwerk-lernen.de/Grundlagen-von-Windows-11)**

- 2. Wechsle in die Volumen-Ansicht. Wie viele Milliliter hat ein Esslöffel (USA)?
- 3. Wechsle in die Ansicht Zeit. Wie viele Sekunden hat ein Tag?
- 4. Wechsle in die Ansicht Diagramm. Lass dir den Ausdruck  $x^2 4$  zeichnen. An welcher x-Koordinate ist  $y = 0$ ?

### Uhrzeit und Datum

Die Uhrzeit und das aktuelle Datum siehst du in der Taskleiste rechts unten. Die Uhr wird i. d. R. automatisch gestellt. Dafür muss der PC aber mit dem Internet verbunden sein. Die Umstellung zwischen Sommer- und Winterzeit erfolgt ebenfalls automatisch.

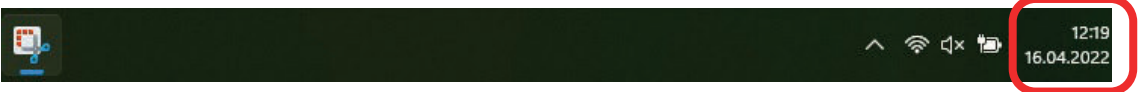

Wenn du Einstellungen an der Uhrzeit vornehmen möchtest, musst du mit der rechten Maustaste auf die Uhrzeit klicken und das Menü "Datum- und Uhrzeit anpassen" auswählen.

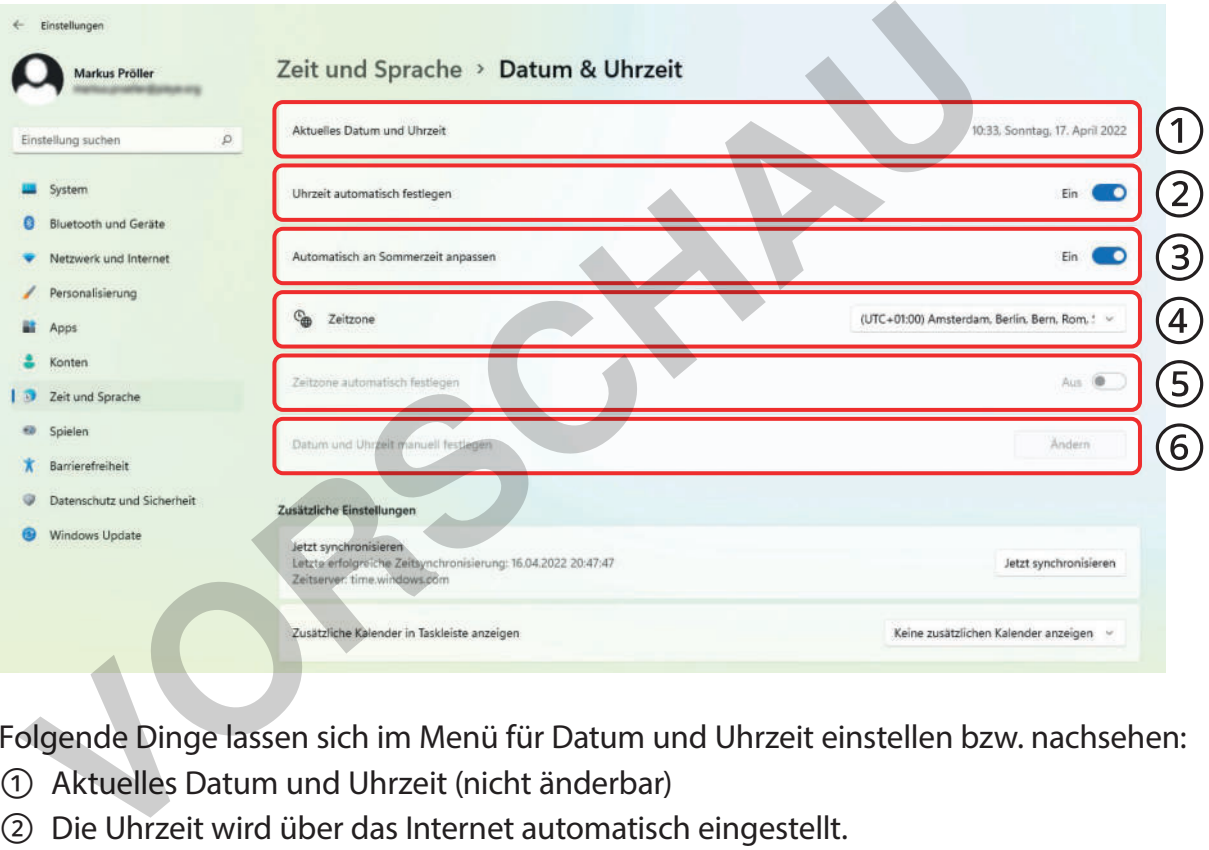

Folgende Dinge lassen sich im Menü für Datum und Uhrzeit einstellen bzw. nachsehen:

- ① Aktuelles Datum und Uhrzeit (nicht änderbar)
- ② Die Uhrzeit wird über das Internet automatisch eingestellt.
- ③ Die Sommer / Winterzeit wird automatisch umgestellt.
- ④ Zeitzone für diesen Computer
- ⑤ Die Zeitzone wird automatisch angepasst (wenn du z. B. in ein anderes Land verreist).
- ⑥ Hier kannst du das Datum und die Uhrzeit manuell eingeben, dazu musst du aber ② deaktivieren.

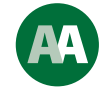

netzwerk

- 1. Deaktiviere die automatische Uhrzeit ②. Stelle nun eine andere Uhrzeit über die Schaltfläche ⑥ ein.
- 2. Sieh nach, wann die automatische Uhrzeit das letzte Mal erfolgreich gestellt (synchronisiert) wurde. Über welchen Zeitserver wurde die Uhrzeit synchronisiert?

#### Apps deinstallieren

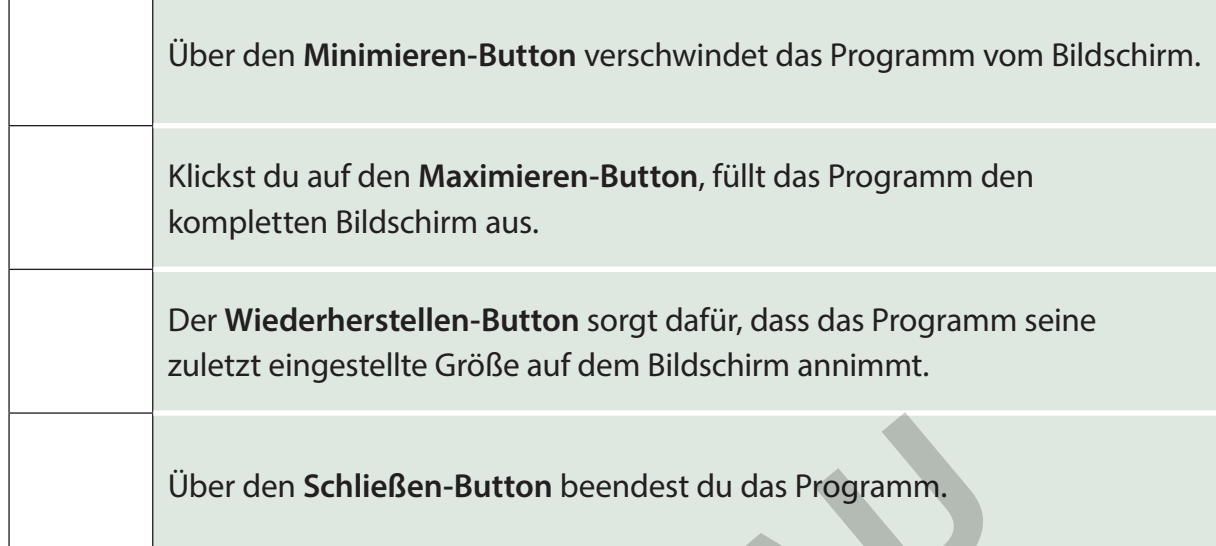

#### **Verknüpfungen auf dem Desktop**

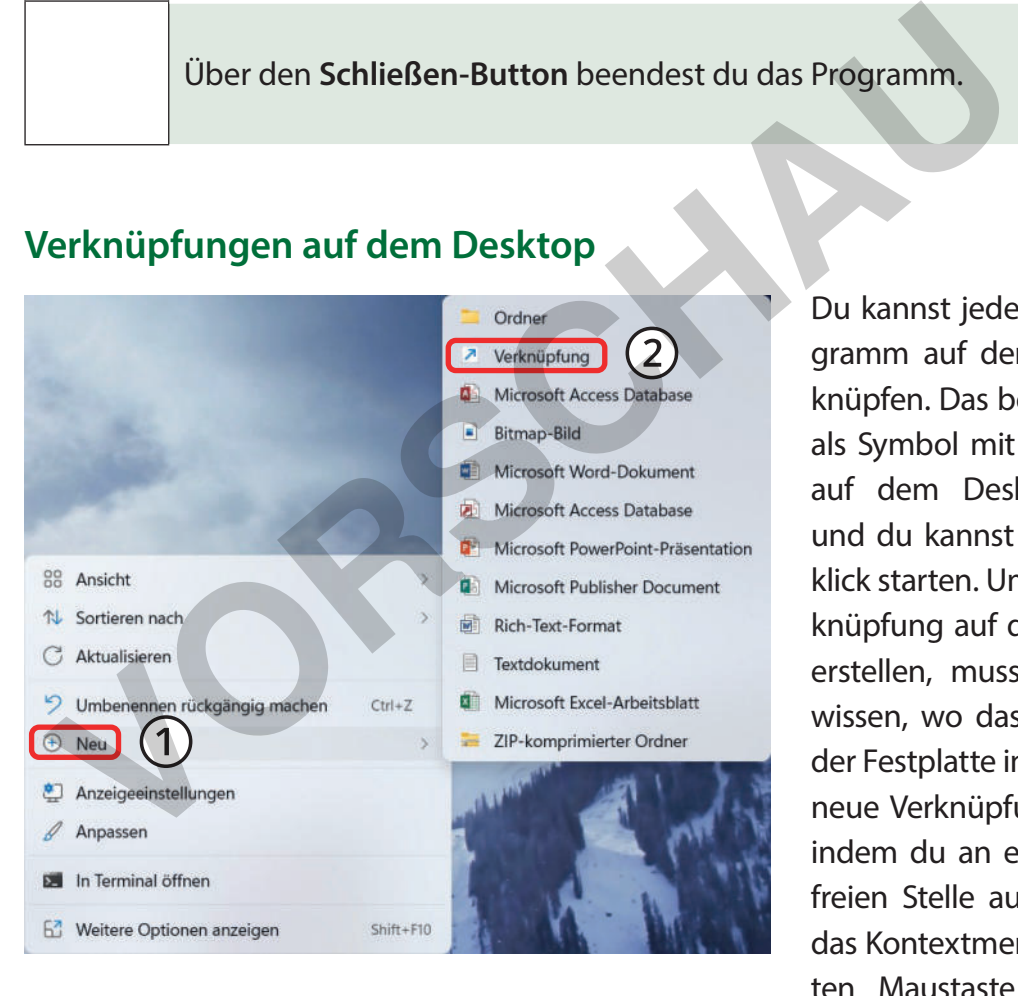

Du kannst jedes beliebige Programm auf dem Desktop verknüpfen. Das bedeutet, es wird als Symbol mit seinem Namen auf dem Desktop angezeigt und du kannst es per Doppelklick starten. Um eine neue Verknüpfung auf dem Desktop zu erstellen, musst du allerdings wissen, wo das Programm auf der Festplatte installiert ist. Eine neue Verknüpfung erstellst du, indem du an einer beliebigen, freien Stelle auf dem Desktop das Kontextmenü mit der rechten Maustaste öffnest. Dann gehst du im Menü **Neu** ① auf den Unterpunkt **Verknüpfung** ②.

Erstelle eine Desktop-Verknüpfung für den Windows-Taschenrechner (*Installationsort ist* C:\Windows\System32\calc.exe) oder für ein anderes, beliebiges Programm.

# 16 © PERSEN Verlag **[zur Vollversion](https://www.netzwerk-lernen.de/Grundlagen-von-Windows-11)**

netzwerk ernen